# **Softwareinstallation mit ZENWorks**

### **Die notwendigen Schritte im Überblick:**

- 1. Starten Sie Ihren Arbeitsplatz und spielen Sie ein "schlankes" Image (Raumimage) ohne Software ein !! Nur so kann ein vollständiges Softwarepaket erzeugt werden.
- 2. SnappShot starten.
- [3. Anwendung installieren, eventuell Neustart und Anwendung konfigurieren.](#page-1-0)
- [4. SnappShot abschließen](#page-2-0)
- [5. Mit NWAdmin Anwendungsobjekt erstellen auf Basis des vorigen SnappShots \(AOT\)](#page-3-0)
- [6. Notwendige Einstellungen im Application-Objekt vornehmen.](#page-4-0)
- [7. Sicherungskopie anlegen.](#page-5-0)

#### **Beschreibung:**

**1.** Wählen Sie im Bootmenü ein für die Arbeitsstation geeignetes Image

### *2. Snapshot starten*

- Starten Sie Snapshot im *Standard*-Modus.
- Bei *NDS-Application object name* einen Namen ohne Sonderzeichen und Leerstellen eingeben.

*Application Icon Title* ist das, was im Application Launcher unter dem Icon angezeigt wird und kann ein beliebiger Text sein.

• Bei *Application file(s) location* unbedingt für jede Anwendung einen neuen Ordner angeben in \\KSERVER\Data\PGMPacks (erreichbar über N:)

> Der angegebene Ordner wird automatisch angelegt, wenn er noch nicht vorhanden ist.

- Akzeptieren Sie im nächsten Dialog den Ort und den Namen für das AOT-File im vorher gewählten Pfad.
- In den nächsten beiden Dialogen sind keine Einstellungen erforderlich. Sie zeigen nocheinmal Ihre Einstellungen, dann wird der Snapshot gestartet, d.h. es wird der Ist-Stand Ihres lokalen Systems erfasst. Wenn der nebenstehende Dialog erscheint ist diese Phase abgeschlossen.

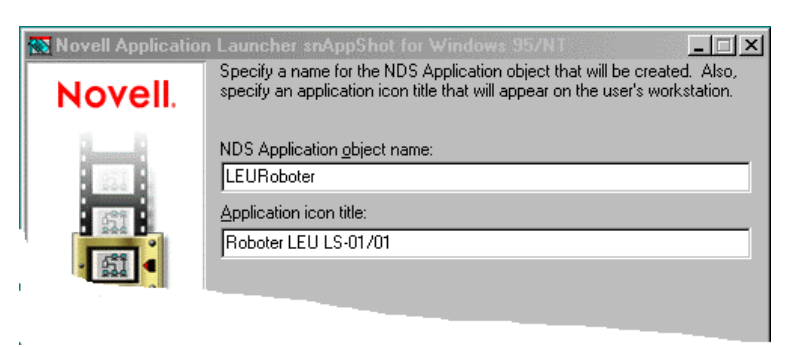

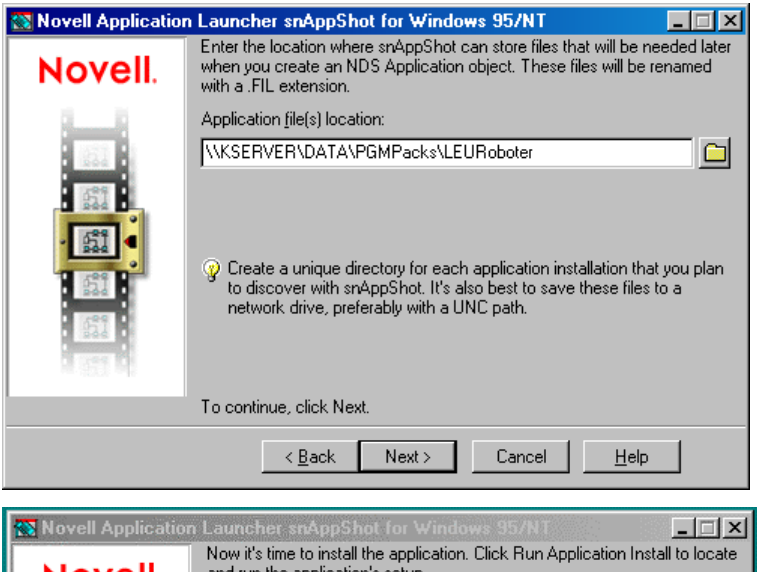

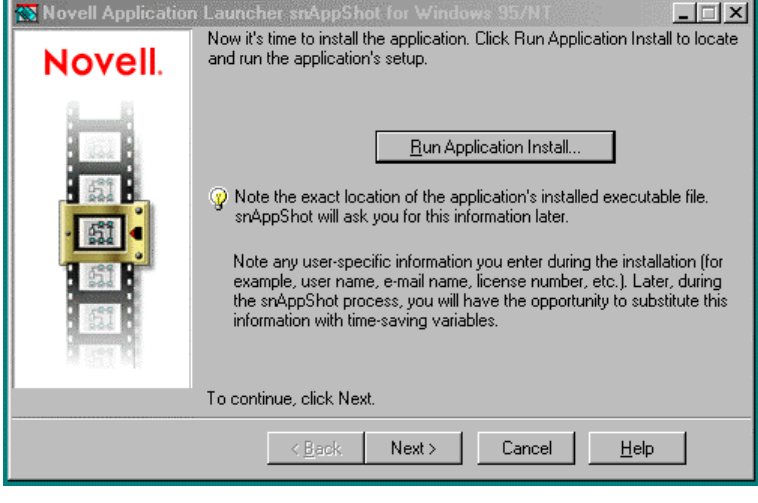

<span id="page-1-0"></span>**Wichtiger Hinweis: Sollten Sie aus irgendeinem Grund die Installation eines Programms wiederholen** wollen, so müssen Sie unbedingt zuerst wieder das "schlanke" Image aufspielen, **sonst kann SnappShot die lokal installierten Dateien, Registryeinträge usw. nicht ermitteln.**

- *3. Anwendung installieren, eventuell Neustart und Anwendung konfigurieren.* Über *Run Application Install ...* können Sie die Installation starten. Genauso gut können Sie die Installation über den *Windows-Explorer* oder über *Start/Ausführen* beginnen.
	- Installieren Sie die Software entsprechend der jeweiligen Anleitung. Anleitungen für netzwerkgerechte Installation finden Sie unter *www.leu.bw.schule.de/allg/son*.
	- Führen Sie einen eventuell notwendigen Neustart durch.

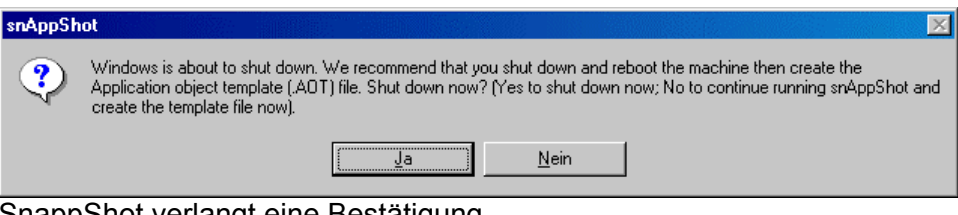

SnappShot verlangt eine Bestätigung.

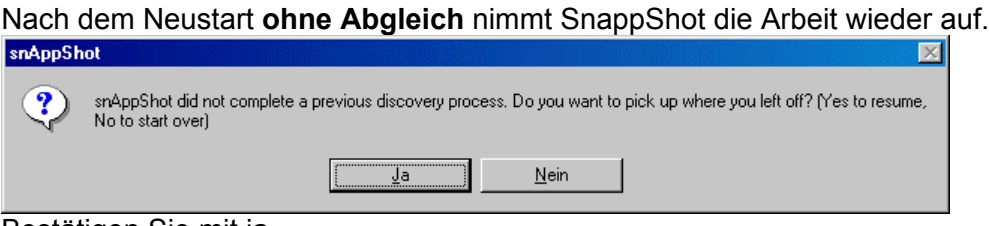

Bestätigen Sie mit ja.

• Konfigurieren Sie die Software entsprechend den schulischen Erfordernissen.

# <span id="page-2-0"></span>*4. SnappShot abschließen*

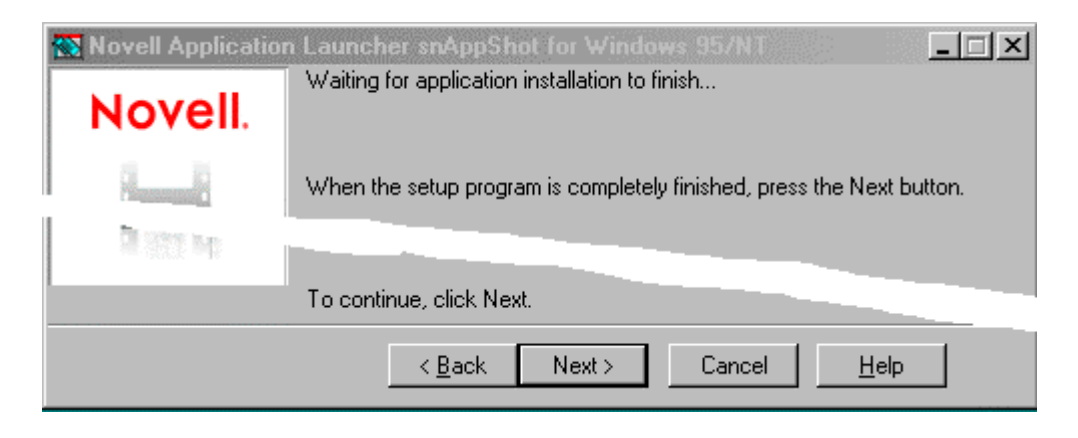

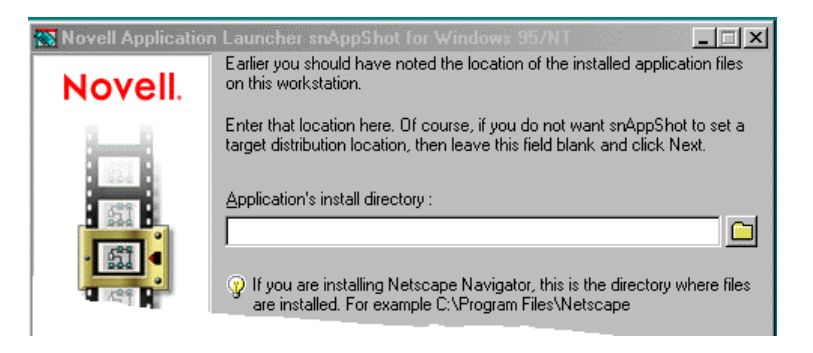

*Application's install directory* bleibt in aller Regel leer.

SnappShot schließt nun den Vergleich mit dem zuvor gespeicherten Ist-Stand ab und schreibt die Änderungen in die AOT-Datei und speichert die nach C: kopierten Dateien in fil-Dateien ab.

Seite 4

Hilfe

÷

 $\overline{\mathbf{x}}$ 

- <span id="page-3-0"></span>*5. Mit NWAdmin Anwendungsobjekt erstellen auf Basis des vorigen SnappShots (AOT) und notwendige Einstellungen vornehmen.*
	- Starten Sie *NWAdmin* und fügen Sie in der OU *Anwendungen.Unterricht* ein neues Anwendungsobjekt (Application) ein.
	- Wählen Sie im nächsten Dialog *Create an Application object with an .aot/axt file*.

Im nächsten Dialog werden Sie nach dem Pfad der AOT-Datei gefragt. Hier wählen Sie den Pfad, den Sie beim Snapshot angegeben haben.

• Hier sind keine Änderungen erforderlich. Target Path bleibt leer.

• Wählen Sie *Display details after creation* und dann *Fertig stellen*.

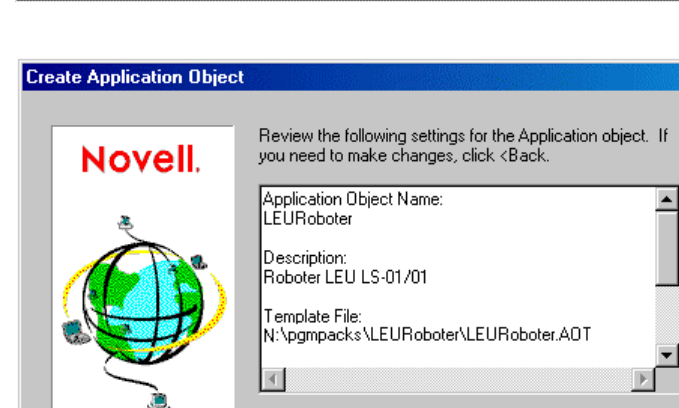

 $\nabla$  Display details after creation

Fertig stellen

 $\leq$   $\leq$ urück

 $\Box$  Create another Application object after this one

Abbrechen

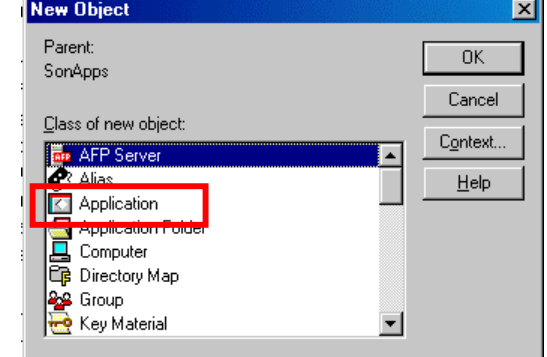

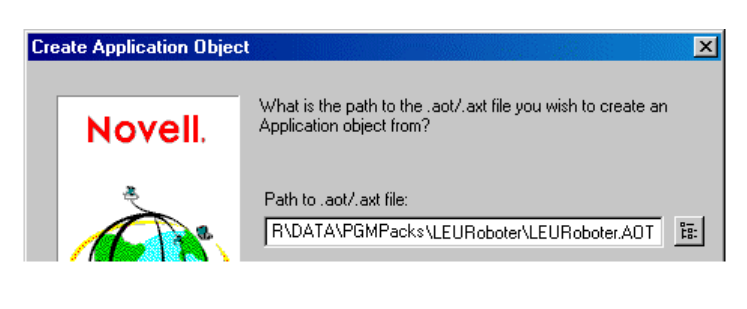

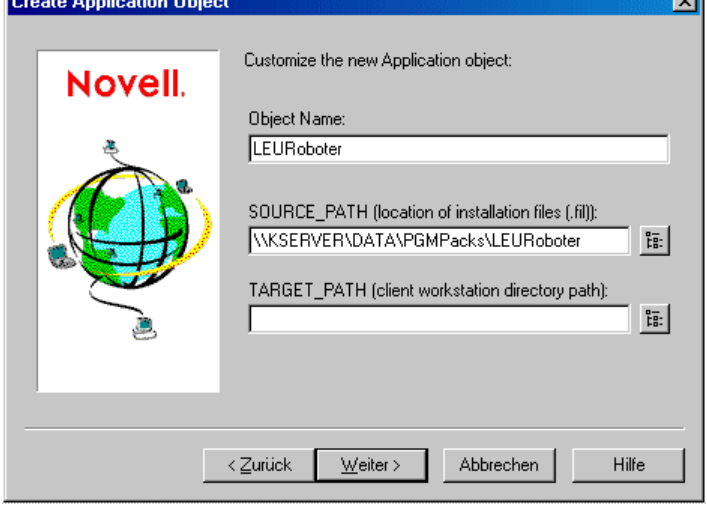

## <span id="page-4-0"></span>*6. Notwendige Einstellungen im Application-Objekt vornehmen.*

Es sind nun noch einige Eigenschaften anzupassen. Einige davon sind anwendungsspezifisch. Es werden nun die wichtigsten Dialoge gezeigt.

• Tragen Sie bei *Path to executable file* die ausführbare Datei der Anwendung mit Pfad ein. Bei serverbasierter Installation ist dies ein Pfad in K: (DATA\PGM).

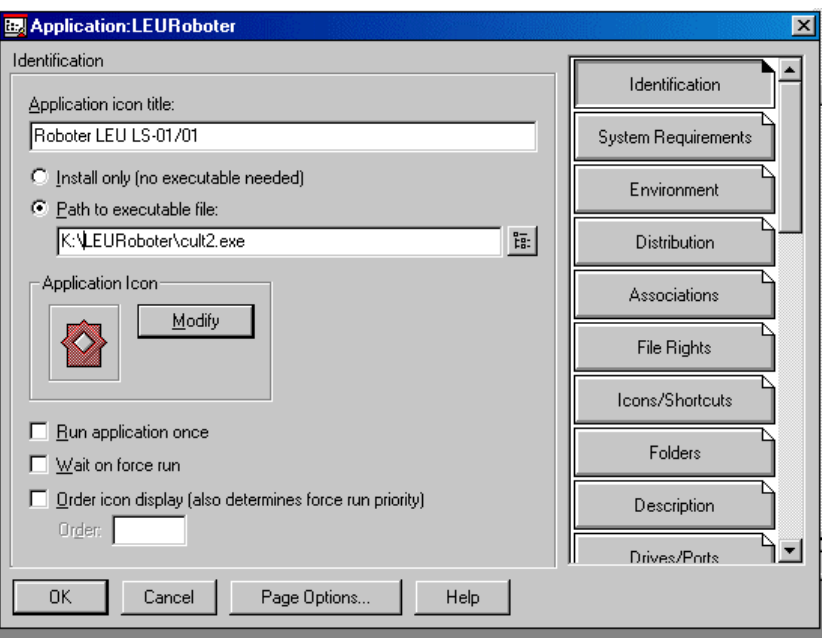

Diese Angabe können Sie bei *Ziel* in den Eigenschaften der Windows-Verknüpfung (meist im Startmenü) entnehmen.

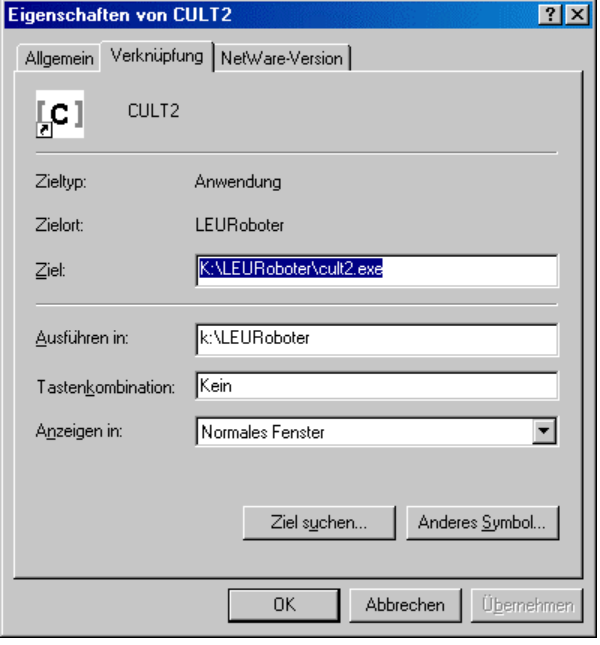

• Clicken Sie auf *Modify* und wählen Sie ein geeignetes Icon für die Anwendung. (Gelegentlich treten bei diesem Vorgang längere Wartezeiten auf.)

<span id="page-5-0"></span>• Wählen Sie auf der Seite *System Requirements* ein Betriebssystem. Wenn Sie hier keine Angaben machen, so wird die Anwendung später nicht angeboten.

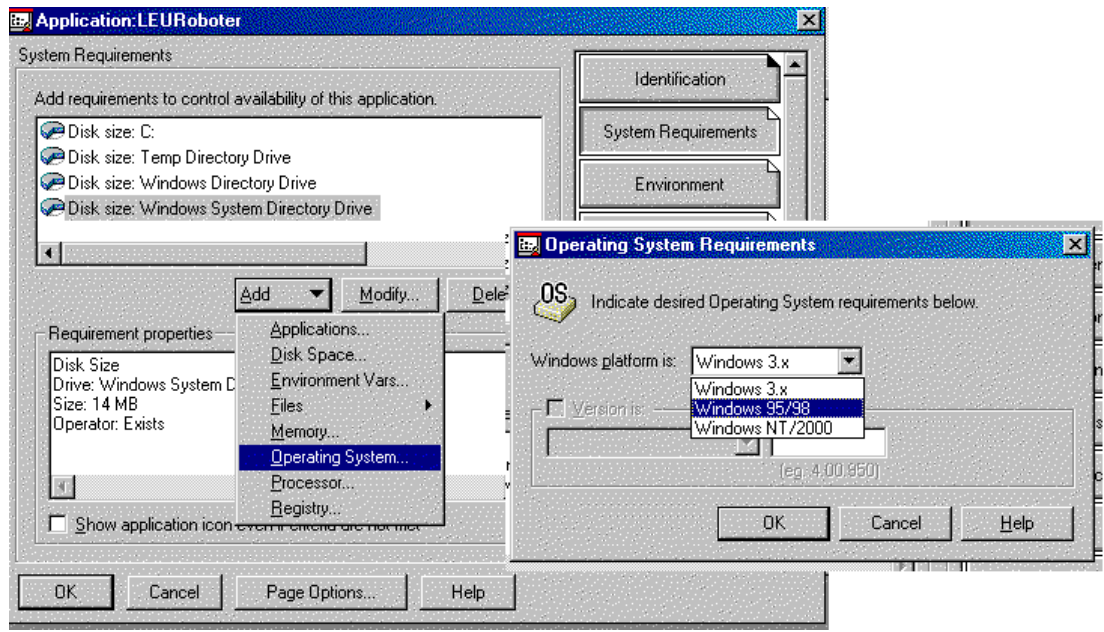

• Wenn Ihre Anwendung Dateien nicht findet, dann tragen Sie auf der Seite *Environment* bei *Working Directory* den Pfad ein, der bei der Verknüpfung (s. oben) unter *Ausführen in* angegeben ist.

Bei manchen Programmen wird *Working Directory* auch verwendet als Standartspeicherort für Benutzerdaten. Tragen Sie in diesem Fall H:\ für das Homeverzeichnis ein.

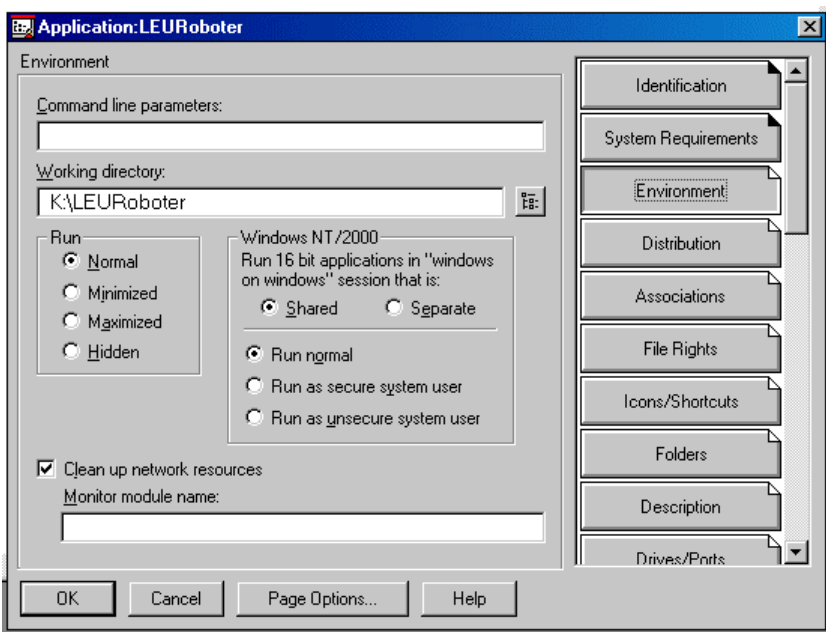

• Wählen Sie auf der Seite *Distribution* die Option *Reboot never* . Die meisten Programme lassen sich auch ohne Neustart benutzen. Wenn ein Programm unbedingt einen Neustart erfordert, so sollte es ins Image aufgenommen werden, da ein Neustart jedesmal bei der Verteilung unpraktikabel ist.

- Fügen Sie mit *Add* auf der Seite **B**, Application:LEURoboter  $\overline{\mathbf{x}}$ *Associations* die OUs hinzu, Associations  $\blacktriangle$ deren User die Anwendung Identification Objects which can use this application: zugeteilt bekommen sollen. ◆国語之国 System Requirements **DEDDE** dienste<br>DEEDBE Wählen Sie für jedes Objekt die Environment Methode(n), wie die Anwendung **Distribution** zugeteilt wird. **Associations** File Rights Icons/Shortcuts Add. Modify...  $Delete$ Hier sind nur die Vorgaben, die Defaults for subsequent associations **Eolders** bei Add verwendet werden. ◆ □ Eorce Run I I I App Launcher ▲□ Desktop Description System Tray **B** F Start Menu ا∽ا Drives/Ports OK Cancel Page Options. Help
- Weisen Sie auf der Seite *File Rights* die Rechte am Programmverzeichnis in K: und am entsprechenden Verzeichnis in N:\PGMPacks zu.

Die Benutzer benötigen dort das Read- und das Filescan-Recht.

Bei gespiegelten CD\_ROMS müssen Sie auch noch Leserechte auf das CD-Verzeichnis in N:\CDROMS vergeben.

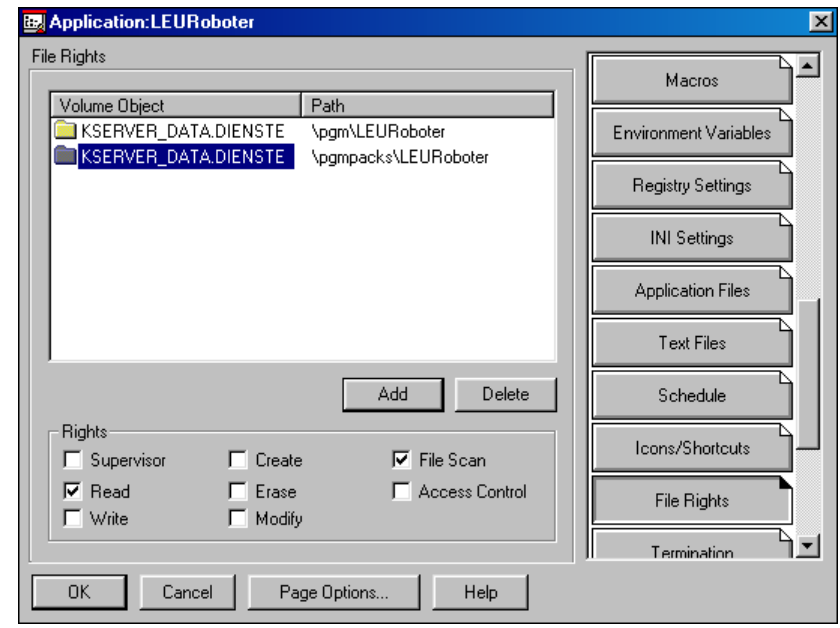

Testen sie Ihre Anwendung auch als Schüler und als Lehrer. Wenn es da nicht klappt fehlt meist eine Rechtevergabe.

Wenn von *Leserechten* die Rede ist, so muss man in einer Novell-Umgebung in der Regel die Rechte *Read* und **Filescan** vergeben. **–R----F-**

#### Bei *Schreibrechten* vergibt man *Read, Write, Create, Erase, Modify und Filescan*. **– RWCEMF-**

Andere Kombinationen kommen nur in Spezialfällen vor.

• Da die Anwendung über den Application-Launcher gestartet wird sind Verknüpfungen im Startmenü von Windows unerwünscht. Die Shortcuts können entweder vor dem Abschließen des Snappshots direkt in Windows gelöscht werden oder beim Anwendungsobjekt auf der Seite *Icons/Shortcuts* deaktiviert werden.

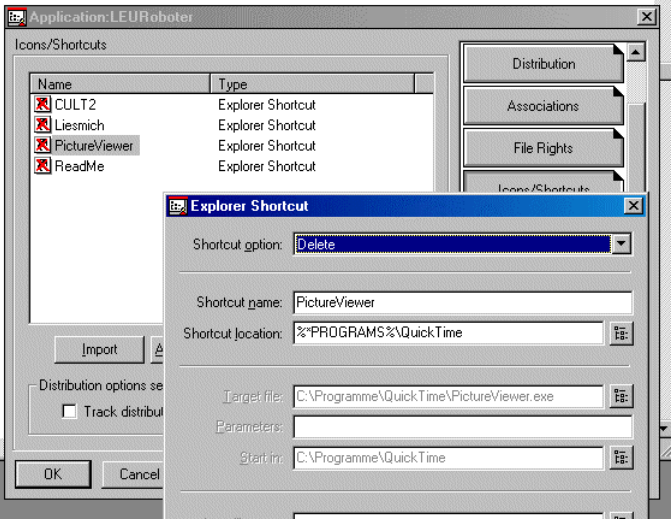

### *7. Sicherungskopie anlegen*

In einem Anwendungsobjekt steckt viel Konfigurationsarbeit. Es ist deshalb wichtig, dass diese Arbeit gesichert wird. NWAdmin bietet dazu die Möglichkeit, alle Einstellungen in ein AOT-File zu schreiben. Sie können dazu das vorhandene AOT-File der Anwendung überschreiben. Dann wird das ursprüngliche AOT-File sozusagen um die beim Anwendungsobjekt gemachten Einstellungen erweitert.

• Markieren Sie in NWAdmin das gewünschte Application-Object (Im Beispiel LEURoboter). Wählen Sie dann *Tools/Application Launcher Tools/Export Application Object*.

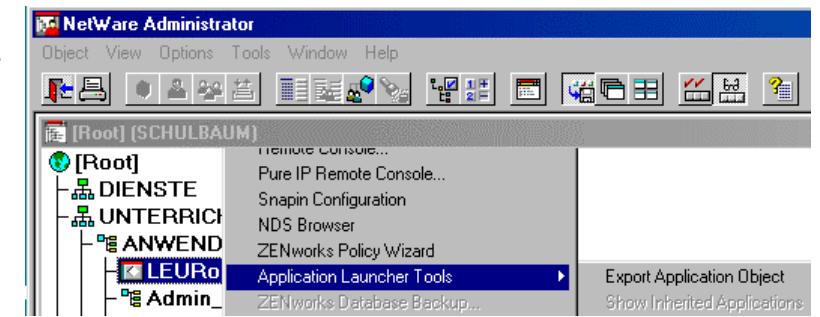

- Wählen Sie im nächsten Dialog *Export complete Application-Object.*
- Geben Sie bei *Application object template* den Pfad der ursprünglichen AOT-Datei sowie einen neuen Namen für die gesicherte AOT-Datei ein.

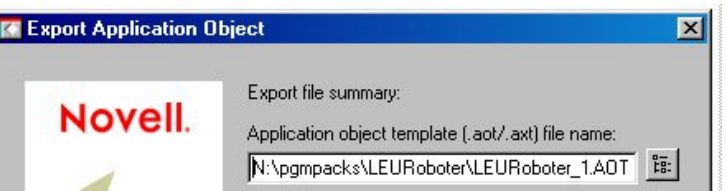

**Vergessen Sie nicht eine Sicherungskopie aller Ordner in PGMPacks.**